#### 在 **Windows** 以 **USB** 方式安裝及連接 **MAXIFY GX3070** 打印機

#### **Installing MAXIFY GX3070 on Windows via USB connection**

**\*\***注意**:** 安裝驅動程式前請勿接駁 **USB** 線,以免系統發生錯誤**\*\***

**\*\* Please don't plug the USB cable until the driver asked to do so\*\***

下載及安裝步驟

Driver download and Installation procedure

- 1. 到以下佳能網站並下載印表機的驅動程式 Go to below Canon webpage and download the printer driver <https://hk.canon/en/support/maxify%20gx3070/model>
- 2. 選擇並下載以下檔案 Choose and download below file **GX3070 MP Driver Ver.x.xx (Windows)**
- 3. 按上面網頁內的 [Download], 下載完成後開啟該檔案安裝 Click [Download] in the webpage above, and then execute the file after download was completed
- 4. 按[下一步]

#### Click [Next]

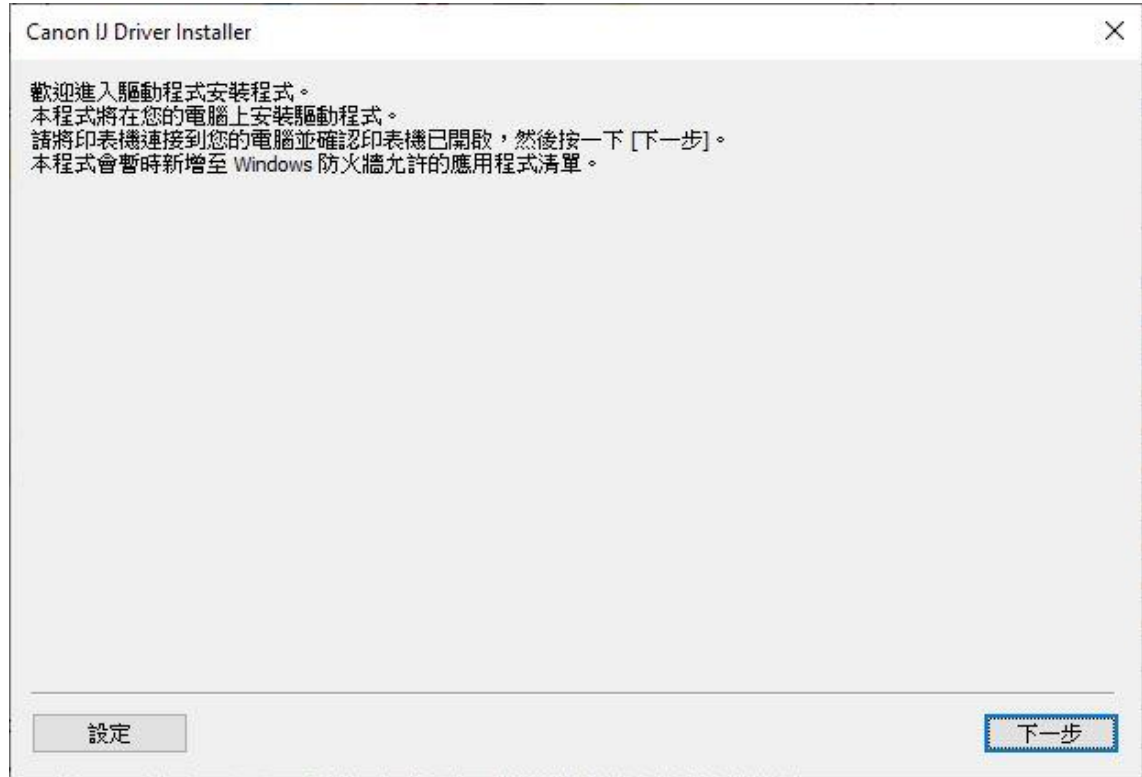

# 5. 選擇〔亞洲〕,按〔下一步〕

# Select [Asia]; click [Next]

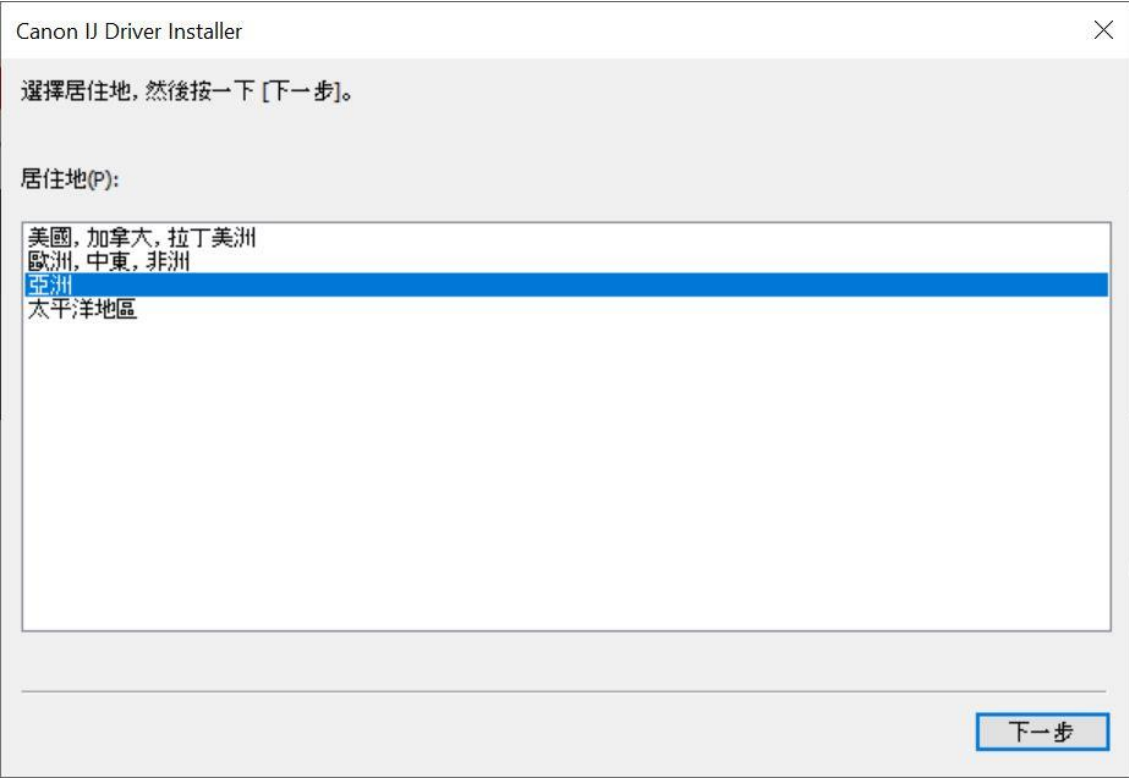

# 6. 按[是]

## Click [Yes]

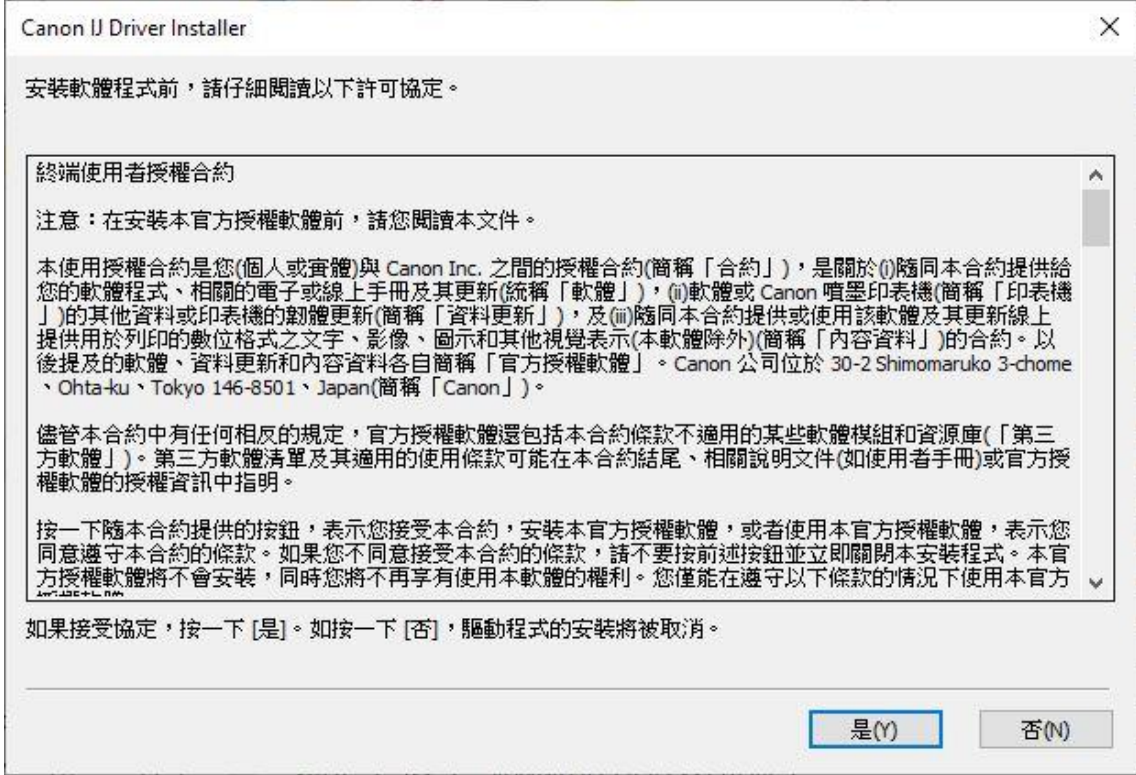

7. 如下圖所示,連接 USB 線,然後在清單中選擇連接方法為 USB 的打印機,按〔下一步〕 As the illustration below, connect the USB cable, then select the printer with USB connection method from the list, click [Next]

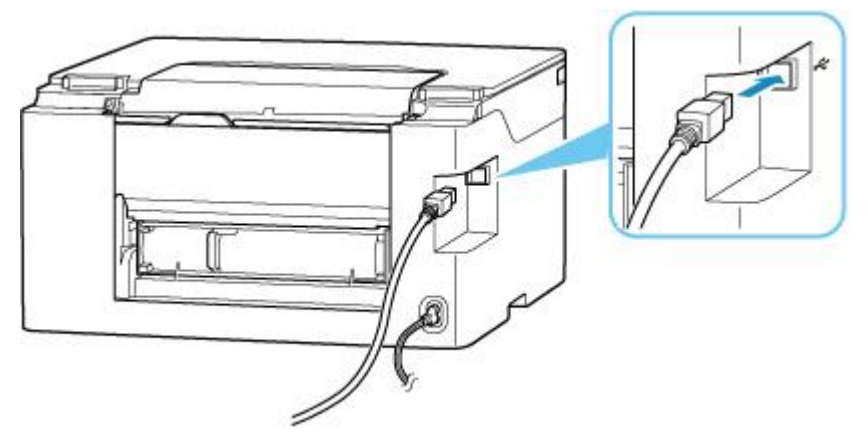

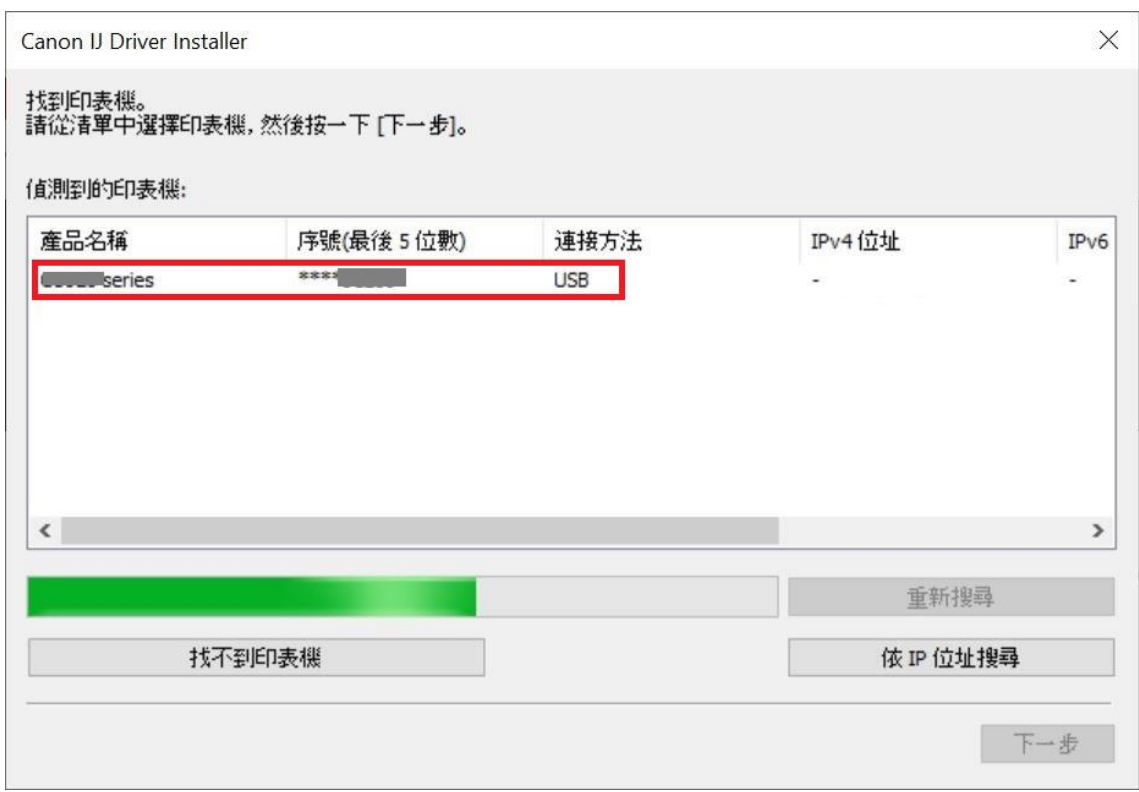

## 8. 正在安裝印表機驅動程式,請稍候

# Installing the driver, please wait

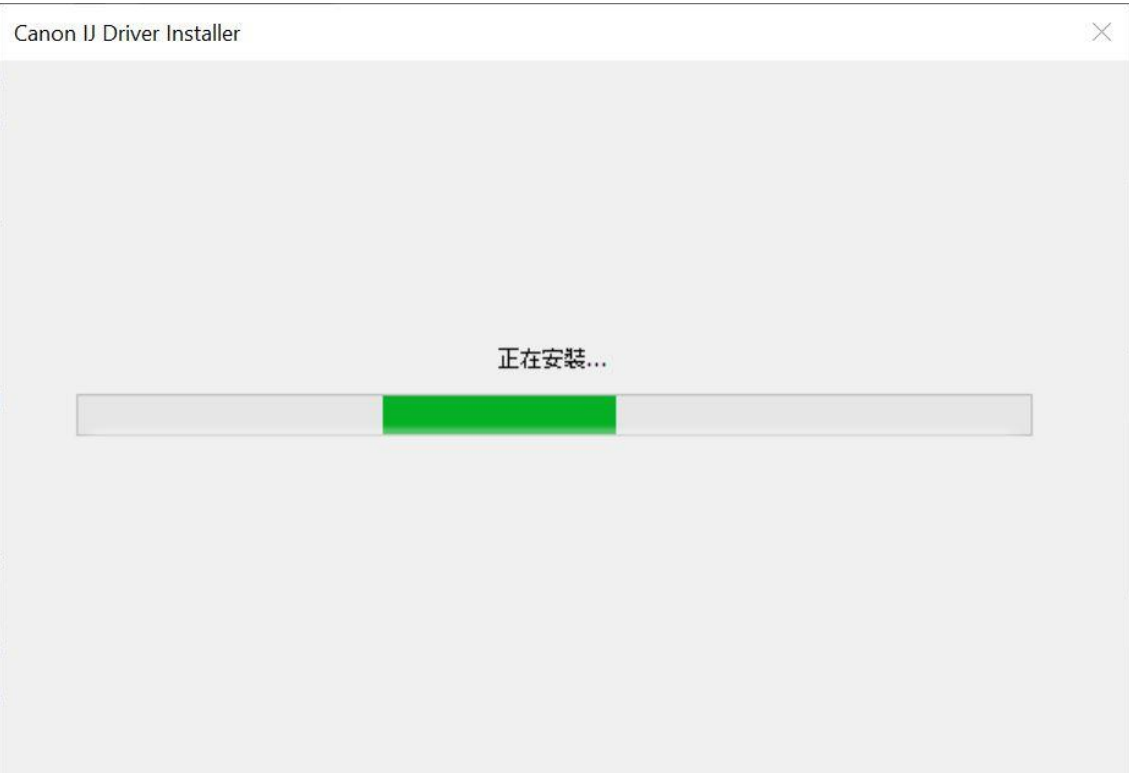

## 9. 安裝完成,按[結束]

## Driver installation was completed; click [Finish]

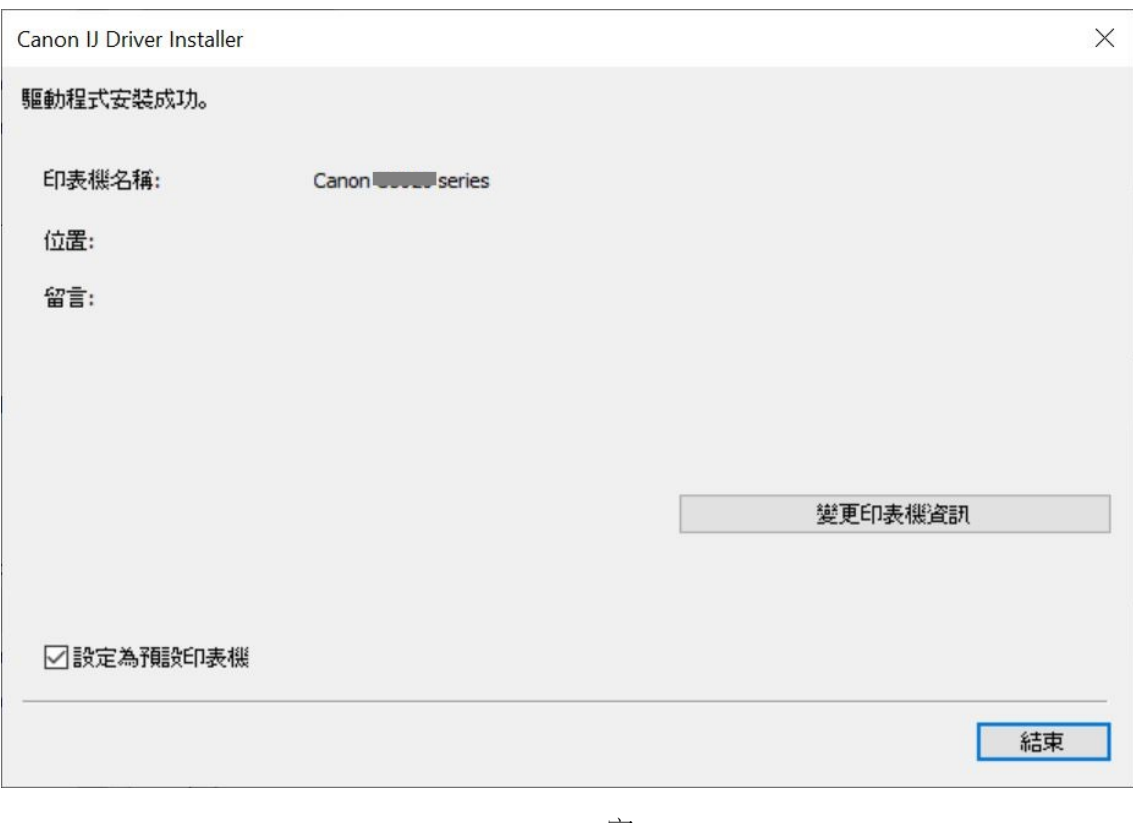

-完-

-End-